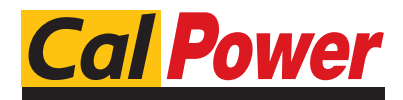

Via Acquanera, 29 22100 COMO tel. 031.526.566 (r.a.) fax 031.507.984<br> **info@calpower.it** www.calpower.it  $info@cal$ ower.it

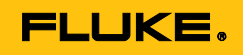

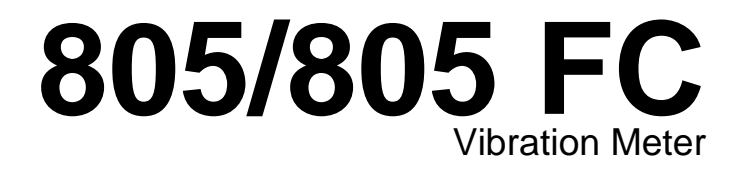

Manuale d'Uso

May 2012, Rev. 2, 12/14 (Italian) © 2012-2014 Fluke Corporation. All rights reserved. Specifications are subject to change without notice. All product names are trademarks of their respective companies.

#### **GARANZIA LIMITATA E LIMITAZIONE DI RESPONSABILITÀ**

Si garantisce che ogni prodotto Fluke è esente da difetti nei materiali e nella manodopera per normali situazioni di uso. II periodo di garanzia è di un (1) anno a decorrere dalla data di spedizione. La garanzia sulle parti sostituite, sulle riparazioni e sugli interventi di assistenza è di 90 giorni. La garanzia è valida solo per l'acquirente originale o l'utente finale che abbia acquistato il prodotto presso un rivenditore Fluke autorizzato. Sono esclusi i fusibili, le pile monouso e i prodotti che, a parere della Fluke, siano stati adoperati in modo improprio, alterati, trascurati, contaminati o danneggiati in seguito a incidente o condizioni anomale d'uso e maneggiamento. La Fluke garantisce che il software funzionerà sostanzialmente secondo le specifiche per un periodo di 90 giorni e che è stato registrato su supporti non difettosi. Non garantisce che il software sarà esente da errori o che funzionerà senza interruzioni.

I rivenditori autorizzati Fluke estenderanno la garanzia sui prodotti nuovi o non usati esclusivamente ai clienti finali, ma non potranno emettere una garanzia differente o più completa a nome della Fluke. La garanzia è valida solo se il prodotto è stato acquistato attraverso la rete commerciale Fluke o se I'acquirente ha pagato il prezzo internazionale pertinente. La Fluke si riserva il diritto di fatturare all'acquirente i costi di importazione per la riparazione/sostituzione delle parti nel caso in cui il prodotto acquistato in un Paese sia sottoposto a riparazione in un altro.

L'obbligo di garanzia è limitato, a scelta della Fluke, al rimborso del prezzo d'acquisto, alla riparazione gratuita o alla sostituzione di un prodotto difettoso che sia inviato ad un centro di assistenza autorizzato Fluke entro il periodo di garanzia.

Per usufruire dell'assistenza in garanzia, rivolgersi al più vicino centro di assistenza autorizzato Fluke per ottenere informazioni sull'autorizzazione alla restituzione, quindi spedire il prodotto al centro di assistenza, allegando una descrizione del difetto, franco destinatario e assicurato. La Fluke declina ogni responsabilità di danni durante il trasporto. Una volta eseguite le riparazioni in garanzia, il prodotto sarà restituito all'acquirente, franco destinatario. Se la Fluke stabilisce che il guasto è stato causato da negligenza, uso improprio, contaminazione, alterazione, incidente o condizioni anomale di uso o maneggiamento (comprese le sovratensioni causate dall'uso dello strumento oltre la portata nominale e l'usura dei componenti meccanici dovuta all'uso normale dello strumento), la Fluke darà una stima dei costi di riparazione e attenderà l'autorizzazione dell'utente prima di procedere con la riparazione. A seguito della riparazione, il prodotto sarà restituito all'acquirente con addebito delle spese di riparazione e di spedizione.

LA PRESENTE GARANZIA È L'UNICO ED ESCLUSIVO RICORSO DISPONIBILE ALL'ACQUIRENTE ED È EMESSA IN SOSTITUZIONE DI OGNI ALTRA GARANZIA, ESPRESSA O IMPLICITA, COMPRESA , MA NON LIMITATA A ESSA, QUALSIASI GARANZIA IMPLICITA DI COMMERCIABILITÀ O DI IDONEITÀ PER SCOPI PARTICOLARI. LA FLUKE NON SARÀ RESPONSABILE DI NESSUN DANNO O PERDITA SPECIALI, INDIRETTI O ACCIDENTALI, DERIVANTI DA QUALUNQUE CAUSA O TEORIA.

Poiché alcuni Paesi non consentono di limitare i termini di una garanzia implicita né l'esclusione o la limitazione di danni accidentali o indiretti, le limitazioni e le esclusioni della presente garanzia possono non valere per tutti gli acquirenti. Se una clausola qualsiasi della presente garanzia non è ritenuta valida o attuabile dal tribunale o altro foro competente, tale giudizio non avrà effetto sulla validità delle altre clausole.

> Fluke Corporation P.O. Box 9090 Everett, WA 98206-9090 U.S.A.

Fluke Europe B.V. P.O. Box 1186 5602 BD Eindhoven The Netherlands

11/99

Per registrare il prodotto in linea, visitare il sito [register.fluke.com.](http://www.fluke-warranty.com/)

# **Indice**

### **Titolo**

## Pagina

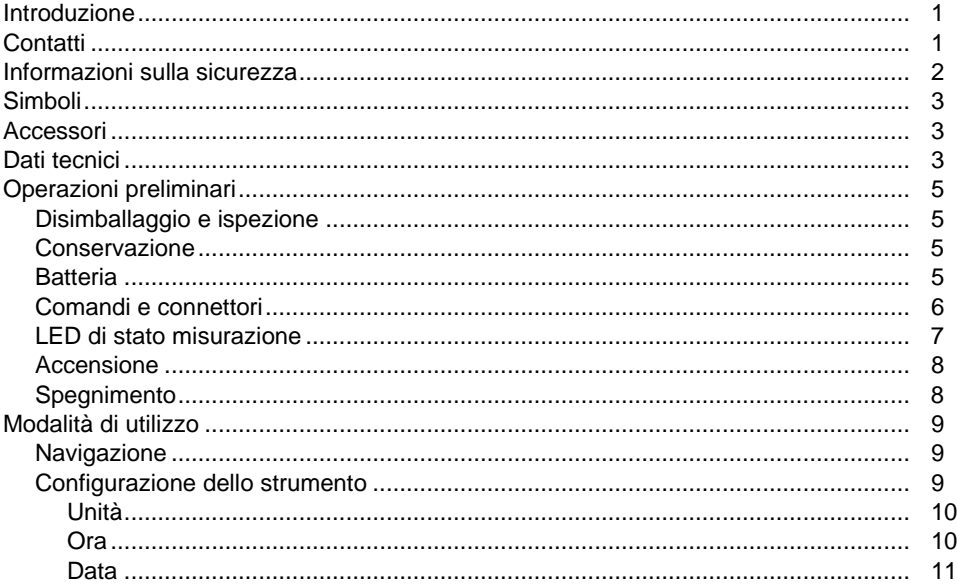

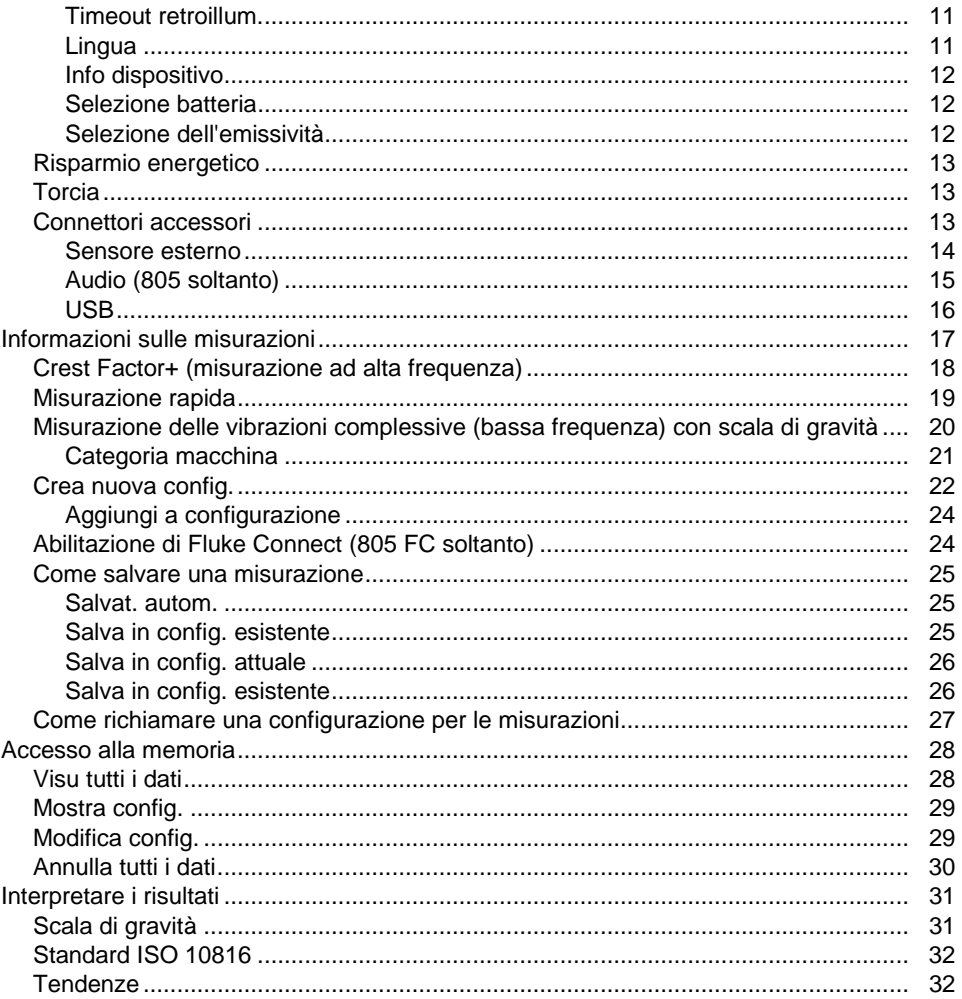

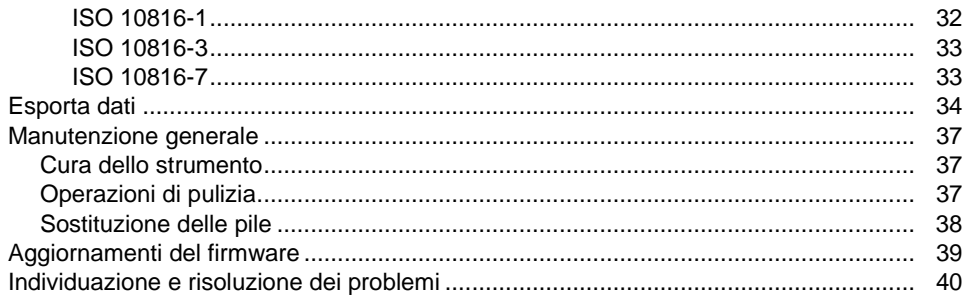

# Elenco delle tabelle

### **Tabella**

### **Titolo**

## Pagina

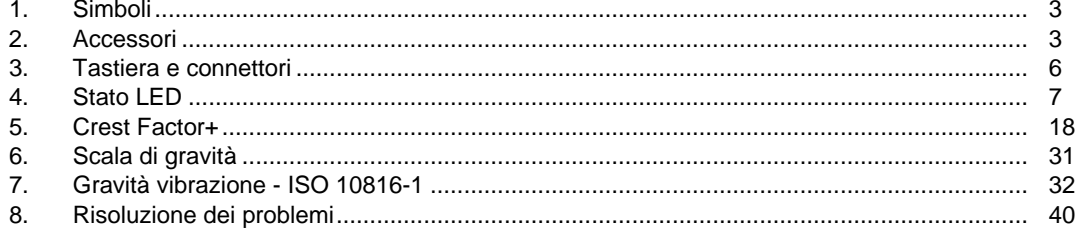

# Elenco delle figure

## **Figura**

### **Titolo**

## Pagina

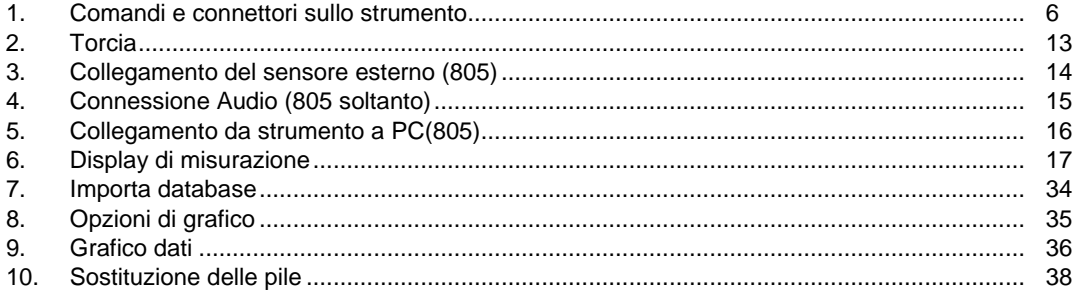

## <span id="page-10-0"></span>*Introduzione*

Il Vibration Meter 805/805 FC (lo strumento o il prodotto) è uno strumento di screening per i cuscinetti e le misurazioni delle vibrazioni complessive sulle macchine. Lo strumento include le seguenti caratteristiche:

- Misurazione delle vibrazioni complessive
- Misurazione dello stato dei cuscinetti con Crest Factor+
- Scale di gravità su schermo
- Unità di misura di accelerazione, velocità e spostamento
- Misura della temperatura con sensore a infrarossi con indice luminoso
- Esportazione dei risultati dei test su template MS Excel
- Belt Holster
- IP54
- Supporto linguistico per cinese (semplificato), danese, olandese, inglese, finlandese, francese, tedesco, italiano, giapponese, norvegese, portoghese (brasiliano), russo, spagnolo, svedese e turco
- Uscita audio (805 soltanto)
- Torcia
- Memorizza fino a 3.500 record
- Supporto USB
- Custodia di conservazione/spedizione
- Supporto accelerometro esterno
- Trasmissione wireless dei dati di misurazione più recenti per l'uso con l'app per telefono Fluke Connect<sup>™</sup> (805 FC soltanto)

## <span id="page-10-1"></span>*Contatti*

Per contattare Fluke, chiamare uno dei seguenti numeri di telefono:

- Assistenza tecnica USA: 1-800-44-FLUKE (1-800-443-5853)
- Calibrazione/Riparazione USA: 1-888-99-FLUKE (1-888-993-5853)
- Canada: 1-800-36-FLUKE (1-800-363-5853)
- Europa: +31 402-675-200
- Giappone: +81-3-6714-3114
- Singapore: +65-6799-5566
- Da tutti gli altri Paesi: +1-425-446-5500

Oppure visitare il sito Web di Fluke all'indirizzo [www.fluke.com.](http://www.fluke.com/)

Per registrare il prodotto, accedere al sito Web [http://register.fluke.com.](http://register.fluke.com/)

Per visualizzare, stampare o scaricare l'ultimo aggiornamento del manuale, visitare il sito Web [http://us.fluke.com/usen/support/manuals.](http://us.fluke.com/usen/support/manuals)

## <span id="page-11-0"></span>*Informazioni sulla sicurezza*

Il termine Avvertenza identifica le condizioni e le procedure pericolose per l'utente. Il termine Attenzione identifica le condizioni e le procedure che possono provocare danni al Prodotto o all'apparecchiatura da verificare.

### A A Avvertenza

**Per prevenire possibili scosse elettriche, incendi o lesioni personali:**

- **Leggere attentamente tutte le istruzioni.**
- **Non toccare tensioni pericolose con il prodotto. Queste tensioni potrebbero causare lesioni o morte.**
- **Utilizzare lo strumento solo come indicato. In caso contrario, potrebbe venir meno la protezione fornita dallo strumento.**
- **Esaminare l'alloggiamento prima di utilizzare lo strumento. Verificare che non vi siano incrinature e che non manchino parti di plastica.**
- **Prima di usare il prodotto, verificare che la batteria sia ben posizionata.**
- **Non usare lo strumento in presenza di gas esplosivi, vapore oppure in ambienti umidi.**

• **Attenersi alle disposizioni di sicurezza locali e nazionali. Utilizzare dispositivi di protezione personale (guanti di gomma, maschera e indumenti ignifughi omologati) per impedire lesioni da scosse elettriche o arco elettrico in presenza di conduttori sotto tensione pericolosa esposti.**

**Per evitare lesioni personali dal termometro a infrarossi:**

- **Per le temperature effettive, consultare le informazioni sull'emissività. Gli oggetti riflettenti producono misure inferiori rispetto alla temperatura effettiva e quindi comportano rischi di ustione.**
- **Non lasciare lo strumento in funzione incustodito in presenza di alte temperature.**

**Per evitare lesioni personali, quando si è vicino ad apparecchiature rotanti:**

- **Prestare attenzione se si opera vicino ad apparecchiature rotanti.**
- **Fissare cavi e cinghie.**

## <span id="page-12-0"></span>*Simboli*

 $\mathcal{L}$ 

La Tabella [1](#page-12-1) elenca i simboli presenti sullo strumento e nel presente manuale.

<span id="page-12-1"></span>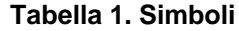

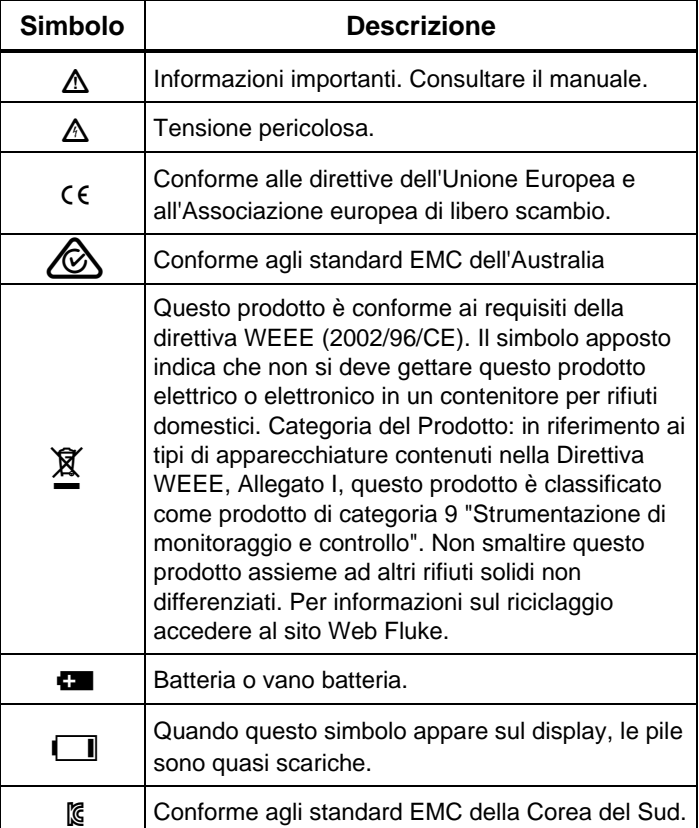

## *Accessori*

Nella Tabella [2](#page-12-2) è riportato l'elenco degli accessori disponibili per lo strumento.

### <span id="page-12-2"></span>**Tabella 2. Accessori**

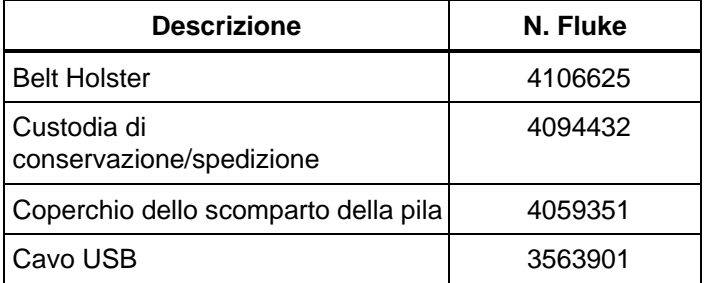

Per la certificazione per le frequenze radio, vedere [www.fluke.com.](http://www.fluke.com/)

## *Dati tecnici*

#### **Sensore**

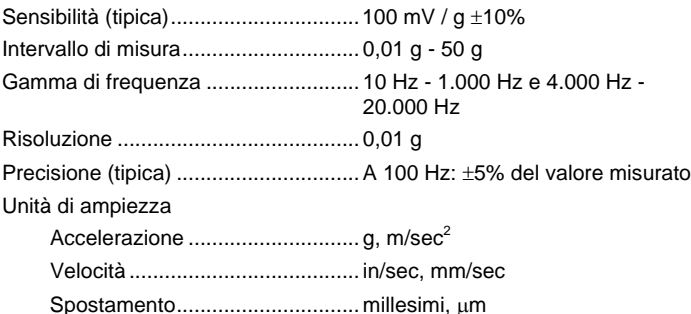

*Manuale d'Uso*

#### **Infrared Thermometer**

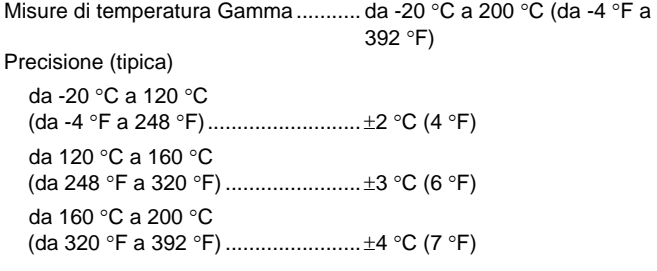

#### *Nota*

*La precisione specificata è applicabile solo quando lo strumento è in equilibrio termico con l'ambiente. La precisione non è specificata quando la temperatura target è superiore a 20* °*C (36* °*F) al di sotto della temperatura dello strumento.*

Lunghezza focale.................................. Fissa, a ~3,8 cm (1,5 pollici)

#### **Sensore esterno**

Gamma di frequenza .......................... da 10 Hz a 1.000 Hz

Tensione di polarizzazione (per l'alimentazione)............................ 20 V c.c. - 22 V c.c.

Corrente di polarizzazione (per l'alimentazione)............................ 5 mA

*Nota*

*Fluke supporta, ma non fornisce, sensori esterni.*

#### **Vibration Meter**

Intervallo di frequenza inferiore (misurazione complessiva) ................. 10 Hz - 1.000 Hz

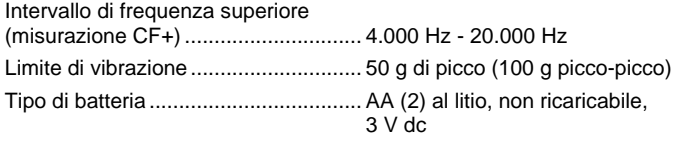

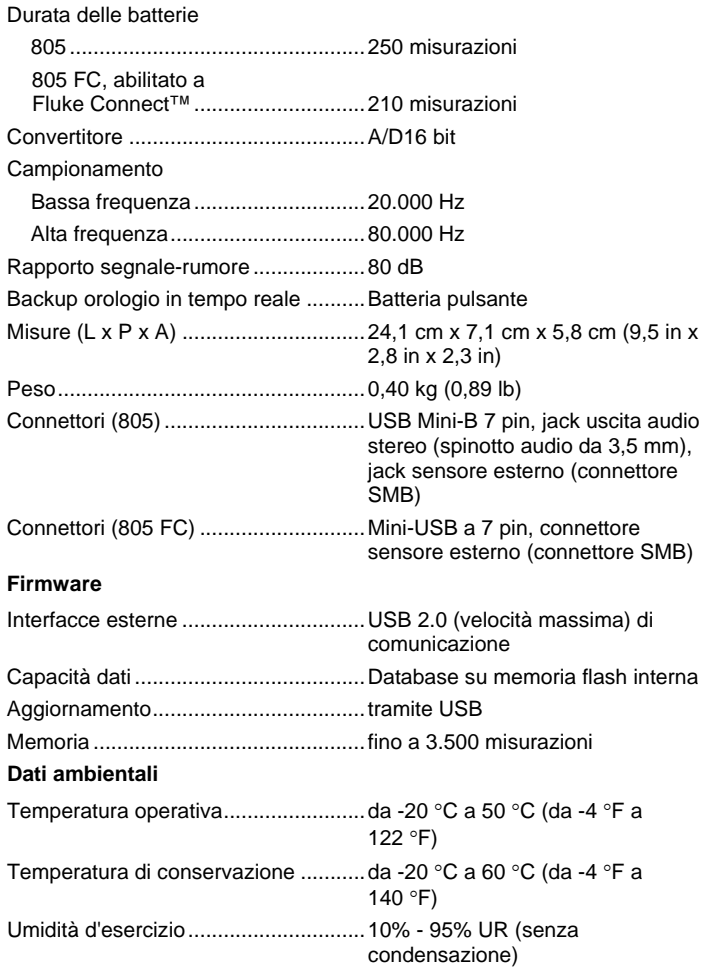

<span id="page-14-0"></span>Altitudine di

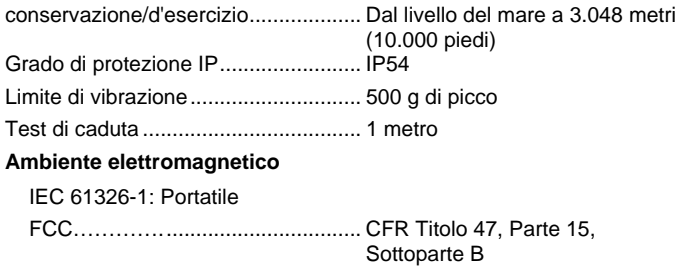

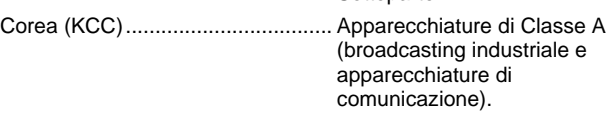

Questo prodotto soddisfa i requisiti per apparecchiature industriali (Classe A) a onde elettromagnetiche e il venditore o l'utente deve prenderne nota. Questo apparecchio è destinato all'uso in ambienti aziendali e non deve essere utilizzato in abitazioni private.

## *Operazioni preliminari*

Questa sezione consente di conoscere le parti del prodotto, i controlli, le connessioni e i LED di stato.

### *Disimballaggio e ispezione*

Disimballare con cura e ispezionare:

- Vibration Meter
- Custodia di conservazione
- Cavo USB
- Guida di riferimento rapida
- Belt Holster
- Batterie AA (2) al litio non ricaricabili

### *Conservazione*

Quando il prodotto non è utilizzato, riporlo sempre nell'apposita custodia. L'interno personalizzato della custodia fornisce protezione per lo strumento, la documentazione e gli accessori.

### *Batteria*

Prima di utilizzare il misuratore per la prima volta, installare due batterie AA al litio non ricaricabili (incluse). Vedere *[Sostituzione delle pile](#page-47-1)* pagina [38](#page-47-1) per ulteriori informazioni. Lo strumento funziona anche con due batterie AA alcaline (3 V). A causa della breve durata delle batterie, le batterie alcaline non sono raccomandate.

#### *Nota*

*Impostare il tipo di batteria nel menu Impostazioni dispositivo. Vedere pagina [12.](#page-21-1)*

viene visualizzato sul display quando la batteria è scarica. Sostituire le batterie prima di continuare a usare il prodotto.

### <span id="page-15-0"></span>*Comandi e connettori*

La Figura [1](#page-15-1) mostra la posizione dei controlli e le connessioni per lo strumento. La Tabella [3](#page-15-2) è una legenda.

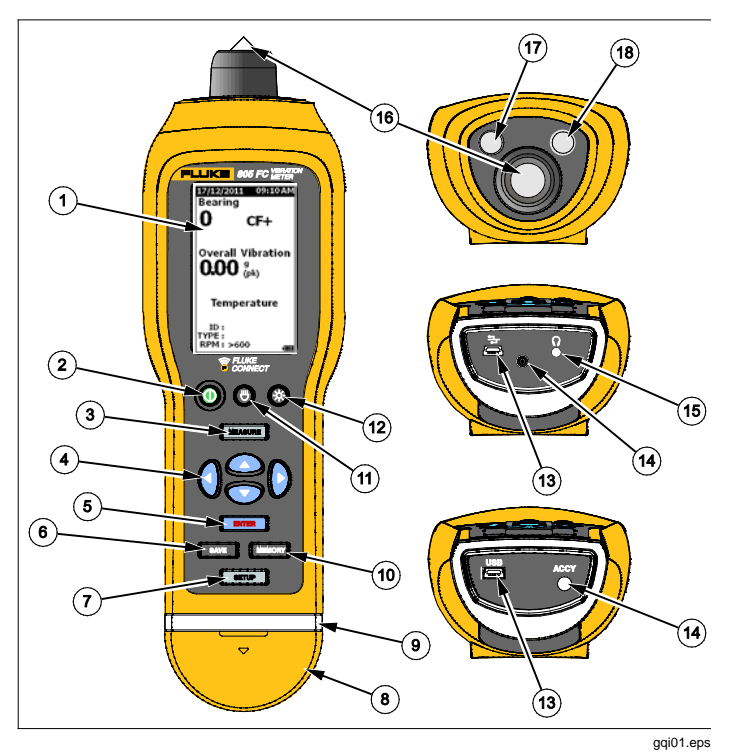

<span id="page-15-1"></span>**Figura 1. Comandi e connettori sullo strumento**

<span id="page-15-2"></span>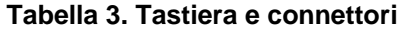

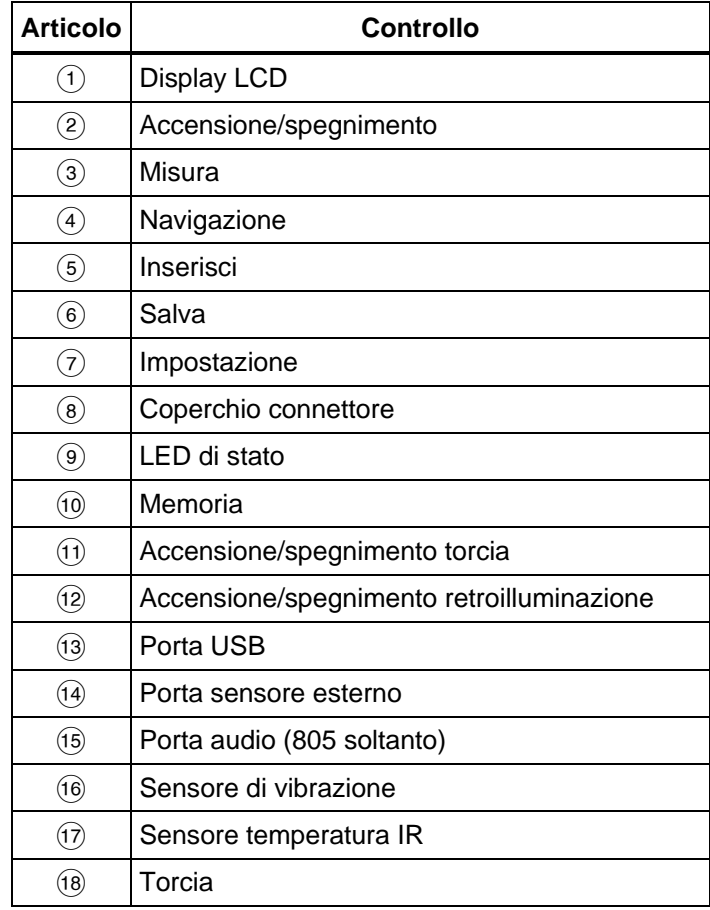

### <span id="page-16-0"></span>*LED di stato misurazione*

Lo strumento ha una spia di stato per il feedback visivo relativo alla misurazione. I LED verde e rosso indicano lo stato di misurazione e che è stata rilevata una buona misurazione. La Tabella [4](#page-16-1) è un elenco dello stato al cambiare del colore del LED.

#### <span id="page-16-1"></span>**Tabella 4. Stato LED**

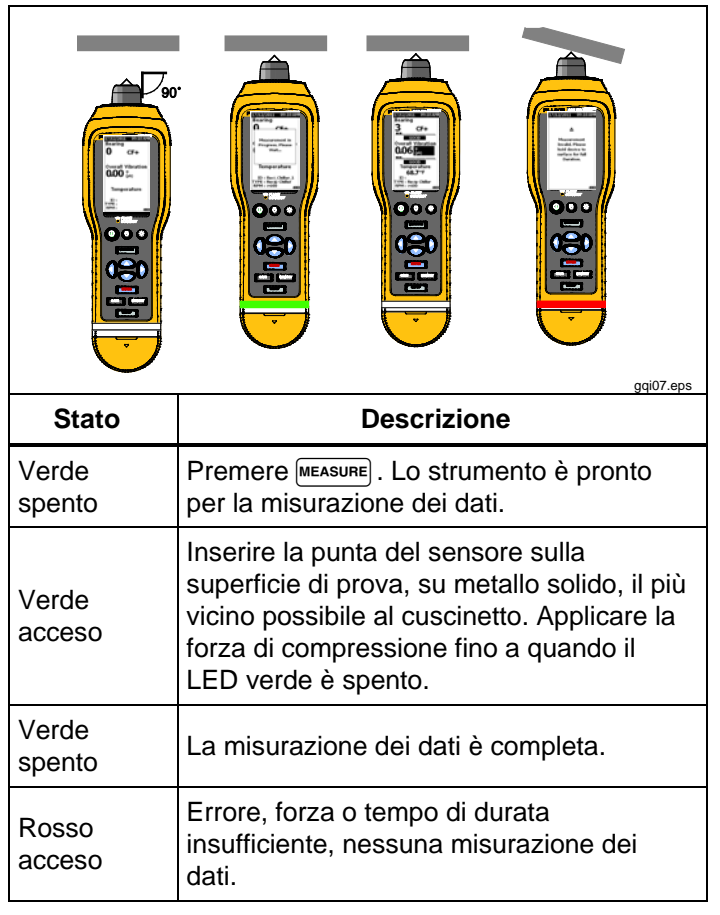

### <span id="page-17-0"></span>*Accensione*

Premere (1) per accendere lo strumento. Vedere Tabella [3](#page-15-2) per la posizione di controllo.

*Nota*

*Prima di utilizzare lo strumento per la prima volta, installare le nuove batterie (vedere la [Sostituzione](#page-47-1)  [delle pile](#page-47-1) a pagina [38\)](#page-47-1).*

Quando l'indicatore è acceso, lo schermo di misurazione predefinita viene visualizzato sullo strumento.

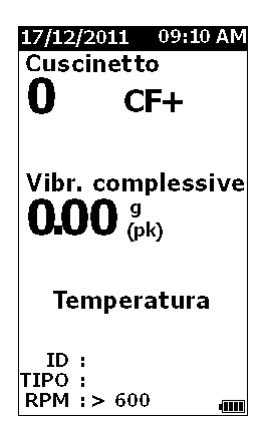

gqk49.bmp

## *Spegnimento*

Un arresto soft è il metodo preferito per spegnere lo strumento:

- 1. Premere  $(1)$ .
- 2. Nel messaggio, selezionare **Sì**.
- 3. In alternativa, selezionare **No** per continuare con il funzionamento.

Se il prodotto si blocca o diventa inutilizzabile, un arresto hard può essere usato per spegnere lo strumento:

### *Nota*

*Utilizzare un arresto hard solo come ultima risorsa in quanto può causare perdita di dati. Dopo un arresto hard, avviare lo strumento e verificare i dati in memoria.*

- 1. Tenere premuto  $\binom{n}{k}$  per più di 2 secondi.
- 2. Premere  $\bigcirc$  per riavviare lo strumento.

Se lo strumento non si riavvia o il problema persiste, contattare Fluke.

## <span id="page-18-0"></span>*Modalità di utilizzo*

Questa sezione riguarda il funzionamento dello strumento. Essa include suggerimenti di misurazione e istruzioni dettagliate.

### *Navigazione*

Per il funzionamento generale:

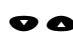

sposta il cursore attraverso le opzioni di menu e modifica le opzioni

**ENTER** apre il menu successivo o imposta la selezione

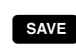

save aggiorna il prodotto con una nuova impostazione di selezione

richiama il menu precedente

Ogni menu ha suggerimenti di navigazione per il suo contenuto nella parte inferiore dello schermo.

## *Configurazione dello strumento*

Il menu Configurazione serve per modificare la configurazione dello strumento. È possibile modificare queste impostazioni del dispositivo:

- Unità
- Ora
- Data
- Timeout retroillum.
- Lingua
- Info dispositivo
- Selezione batteria

Per aprire le impostazioni del dispositivo:

- 1. Premere **SETUP** per visualizzare la schermata di configurazione.
- 2. Premere e per evidenziare **Impostazioni del dispositivo** dal menu. Si apre un elenco di tutte le opzioni disponibili.
- 3. Premere  $\Box$  per aprire il menu.
- 4. Premere  $\bullet$  e  $\bullet$  per evidenziare un'opzione.
- <span id="page-18-1"></span>5. Premere  $\Box$  per aprire il menu.

### <span id="page-19-0"></span>*Unità*

Le unità di misura sono regolabili per diversi standard.

Per eseguire le impostazioni dal menu Impostazioni del dispositivo:

- 1. Premere  $\bullet$  e  $\bullet$  per evidenziare Unità.
- 2. Premere **ENTER** per aprire il menu per le unità. L'impostazione corrente è evidenziata.
- 3. Premere  $\bullet$  e  $\bullet$  per evidenziare l'unità da modificare.
- 4. Premere **ENTER** per aprire il menu con le opzioni per questa unità. L'impostazione corrente è evidenziata.
- 5. Premere save per aggiornare lo strumento e uscire dal menu.
- 6. Premere  $\bigcirc$  e  $\bigcirc$  per passare alla pagina successiva per ulteriori opzioni.

## *Ora*

Per impostare il formato dell'ora, procedere come segue:

- 1. Premere  $\bigcirc$  e  $\bigcirc$  per evidenziare il formato come **12 ore** o **24 ore**.
- 2. Premere ENTER per impostare l'opzione.

Procedere come segue:

- 1. Premere  $\bullet \bullet \bullet \bullet$  per evidenziare ora, minuto o secondo.<sup>0</sup>
- 2. Premere  $\Box$  per abilitare la modifica.
- 3. Premere  $\bullet$  e  $\bullet$  per apportare una modifica.
- 4. Premere ENTER per impostare l'opzione.
- 5. Premere o per evidenziare **am** o **pm**.
- 6. Premere **ENTE:** per impostare l'opzione.

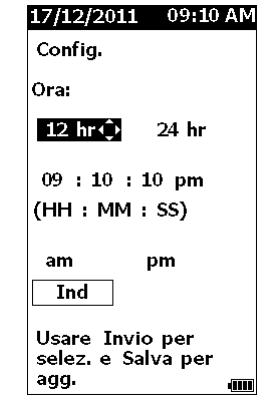

gqk57.bmp

7. Premere save per aggiornare lo strumento e uscire dal menu.

### <span id="page-20-0"></span>*Data*

Per modificare il formato della data:

- 1. Premere  $\bullet$  e  $\bullet$  per evidenziare l'opzione per **MM/GG/AAAA** o **GG/MM/AAAA**.
- 2. Premere **ENTE:** per impostare l'opzione.

Per modificare la data procedere come segue:

- 1. Premere per evidenziare l'opzione per giorno, mese e anno.
- 2. Premere **ENTER** per modificare l'opzione.
- 3. Premere  $\bullet$  e  $\bullet$  per apportare una modifica.
- 4. Premere **ENTE:** per impostare la modifica.
- 5. Premere save per aggiornare lo strumento e uscire dal menu.

## *Timeout retroillum.*

La retroilluminazione si spegne ad un limite di tempo prestabilito. Se non si preme un tasto durante tale termine, la retroilluminazione si spegne per estendere la durata della batteria. Per attivare la retroilluminazione, premere un tasto.

È inoltre possibile impostare la retroilluminazione come sempre attiva l'opzione Nessuno.

Per modificare il timeout della retroilluminazione:

- 1. Premere  $\bullet$  e  $\bullet$  per evidenziare l'opzione: 2 min, **5 min**, **10 min**, o **Nessuno**.
- 2. Premere ENTER per impostare l'opzione.
- 3. Premere save per aggiornare lo strumento e uscire dal menu.

### *Lingua*

Per modificare la lingua utilizzata nella visualizzazione:

- 1. Premere  $\bullet$  e  $\bullet$  per evidenziare una lingua.
- 2. Premere ENTER per impostare l'opzione e uscire dal menu.
- 3. Premere save per aggiornare lo strumento e uscire dal menu.

Il display mostra la nuova lingua.

### <span id="page-21-0"></span>*Info dispositivo*

Le informazioni sullo strumento si trovano nel menu Info dispositivo. Queste informazioni includono:

- Numero di serie
- Versione software
- Valore di emissività (vedere *[Selezione dell'emissività](#page-21-2)* per ulteriori informazioni sul valore di emissività.)
- Sensibilità del sensore interno
- Spazio libero nel database

### <span id="page-21-1"></span>*Selezione batteria*

Per modificare il tipo di batteria:

- 1. Andare al menu **Impostazioni del dispositivo**.
- 2. Premere  $\bullet$  e  $\bullet$  per evidenziare **Selezione batteria**.
- 3. Premere **ENTER** per aprire il menu.
- 4. Premere  $\bullet$  e  $\bullet$  per evidenziare il tipo di batteria presente nello strumento.
- 5. Premere save per aggiornare lo strumento e uscire dal menu.

## <span id="page-21-2"></span>*Selezione dell'emissività*

Per ottenere misurazioni della temperatura della massima precisione, è necessario che i valori relativi all'emissività siano corretti. La maggior parte delle superfici verniciate o ossidate hanno un'emissività di 0,93 (valore di default impostato nello strumento). Ciò è corretto per le misure di temperatura senza contatto sulla maggior parte delle sedi dei cuscinetti.

Misure inesatte possono derivare da superfici metalliche lucide o lucidate. Per compensare, mettere del nastro adesivo o della vernice nera opaca sulla superficie di misurazione. Assicurarsi che il nastro sia alla stessa temperatura della superficie di misurazione prima di effettuare una misurazione.

Per altre applicazioni, lo strumento ha ulteriori valori di emissività preimpostati:

- Alluminio ( $e = 0,30$ )
- Ferro ( $e = 0.70$ )
- Acciaio (e =  $0.80$ )
- Vernice (e = 0,93) *valore predefinito*
- Legno ( $e = 0.94$ )
- Calcestruzzo ( $e = 0.95$ )

<span id="page-22-0"></span>Per modificare il valore dell'emissività, procedere come segue:

- 1. Andare al menu **Impostazioni del dispositivo**.
- 2. Premere **·** e per evidenziare **Emissività materiale**.
- 3. Premere  $\Box$  per aprire il menu.
- 4. Premere  $\bullet$  e  $\bullet$  per evidenziare un valore.
- 5. Premere save per aggiornare lo strumento e uscire dal menu.

### *Risparmio energetico*

Lo strumento bypassa l'alimentazione a batteria quando è collegato ad un PC con cavo USB. Lo strumento utilizza quindi l'alimentazione del PC per estendere la durata della batteria.

### *Torcia*

Lo strumento ha una torcia incorporata per illuminare la zona di misurazione sulla macchina. Premere  $\bigcirc$  per accendere e spegnere la torcia. Vedere la Figura [2](#page-22-1) per la posizione di questo pulsante.

#### *Nota*

*Il funzionamento torcia per lunghi periodi di tempo riduce la durata della batteria. Il funzionamento torcia influenza una misurazione di temperatura.*

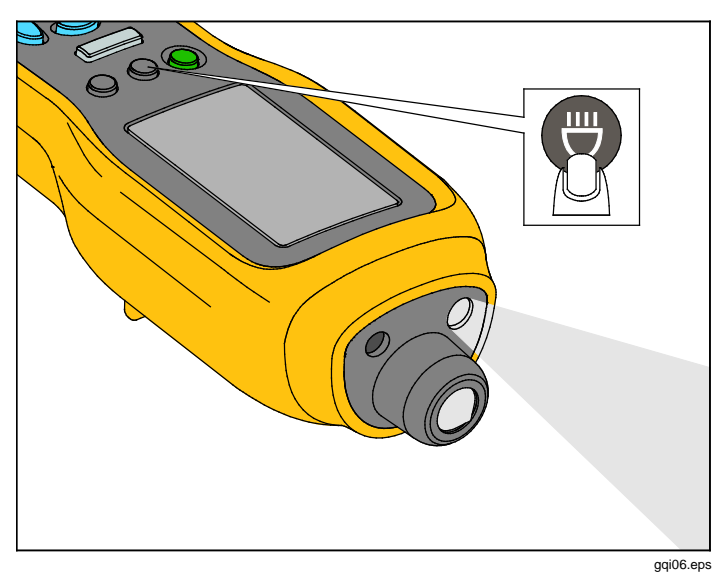

### <span id="page-22-1"></span>**Figura 2. Torcia**

### *Connettori accessori*

Lo strumento dispone di tre connettori accessori:

- Sensore esterno
- Audio (805 soltanto)
- USB

### <span id="page-23-0"></span>*Sensore esterno*

Oltre al sensore di vibrazione integrato, un sensore esterno opzionale si collega allo strumento. Il tipo di connettore per il sensore esterno è un Subminiature versione B (SMB). La Figura [3](#page-23-1) mostra come collegare un sensore esterno allo strumento.

### *Nota*

*Fluke supporta, ma non fornisce, sensori esterni.*

<span id="page-23-1"></span>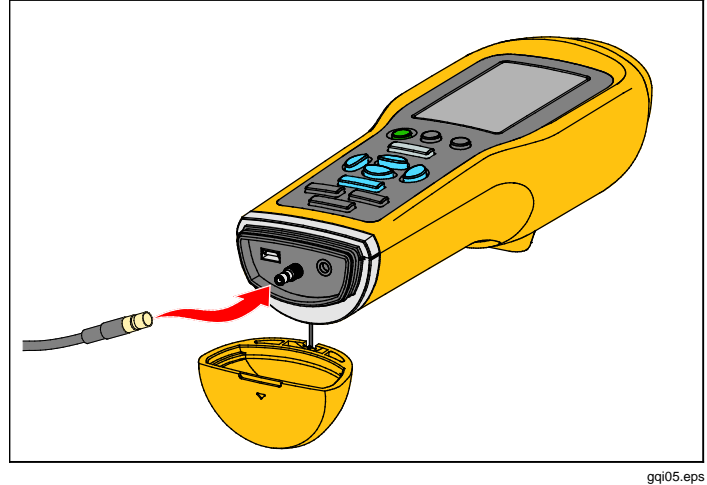

**Figura 3. Collegamento del sensore esterno (805 in figura)**

### *Nota*

*La misurazione ad alta frequenza (Crest Factor+) e la misurazione della temperatura si spengono automaticamente quando un sensore esterno è collegato allo strumento.*

#### Per collegare:

- 1. Aprire il coperchio del connettore e spingere il sensore esterno in posizione.
- 2. Premere MEASURE per aprire il menu Inserire sensibilità.

#### *Nota*

*È necessario impostare la sensibilità in unità mV/g.*

- 3. Utilizzare i tasti di navigazione per selezionare un carattere nel menu.
- 4. Premere **ENTE:** per inserire il carattere nel campo.
- 5. Ripetere i passaggi 2 e 3 per i caratteri aggiuntivi.
- 6. Premere save per memorizzare il valore nello strumento e uscire dal menu.
- 7. Premere MEASURE per avviare la raccolta dei dati.

Lo strumento rileva automaticamente quando si scollega il sensore esterno ed è impostato per misurare con il sensore interno.

### <span id="page-24-0"></span>*Audio (805 soltanto)*

Lo strumento ha un connettore audio per le cuffie. Le cuffie sono utili per il rilevamento dei rumori insoliti delle macchine.

Per ascoltare una macchina:

- 1. Aprire il cappuccio del connettore dello strumento e collegare il connettore audio.
- 2. Indossare le cuffie.
- 3. Premere e continuare a tenere MEASURE.
- 4. Spingere la punta del sensore sulla superficie di prova.

Mentre si continua a tenere MEASURE e la posizione dello strumento con una forza costante, il canale audio è attivo. Lo strumento, in questo momento, rileva anche una misurazione.

La Figura [4](#page-24-1) mostra come effettuare il collegamento audio allo strumento.

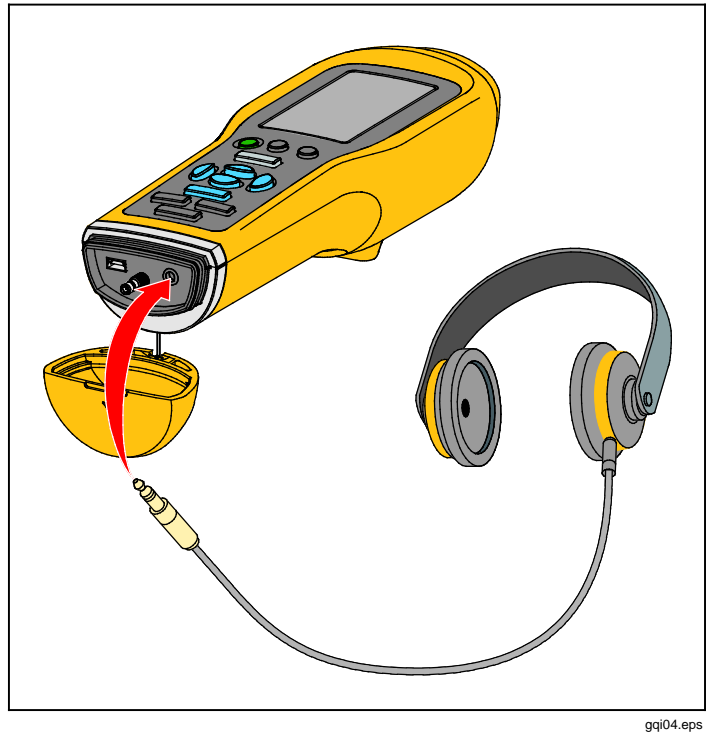

<span id="page-24-1"></span>**Figura 4. Connessione Audio (805 soltanto)**

### <span id="page-25-2"></span><span id="page-25-0"></span>*USB*

Il trasferimento dei dati tra strumento e PC avviene attraverso il collegamento del cavo USB. Lo strumento si accende e rimane acceso quando è collegato al PC. La Figura [5](#page-25-1) mostra come collegare un PC allo strumento con un cavo USB. Una volta collegato, lo strumento è una periferica di archiviazione di massa USB 2.0 con due funzioni:

- esportare i dati dello strumento in un foglio di calcolo MS Excel (vedere *[Esporta dati](#page-43-1)* a pagina [34](#page-43-1) per maggiori informazioni)
- aggiornare il firmware (vedere *[Aggiornamenti del](#page-48-1)  [firmware](#page-48-1)* a pagina [39](#page-48-1) per maggiori informazioni)

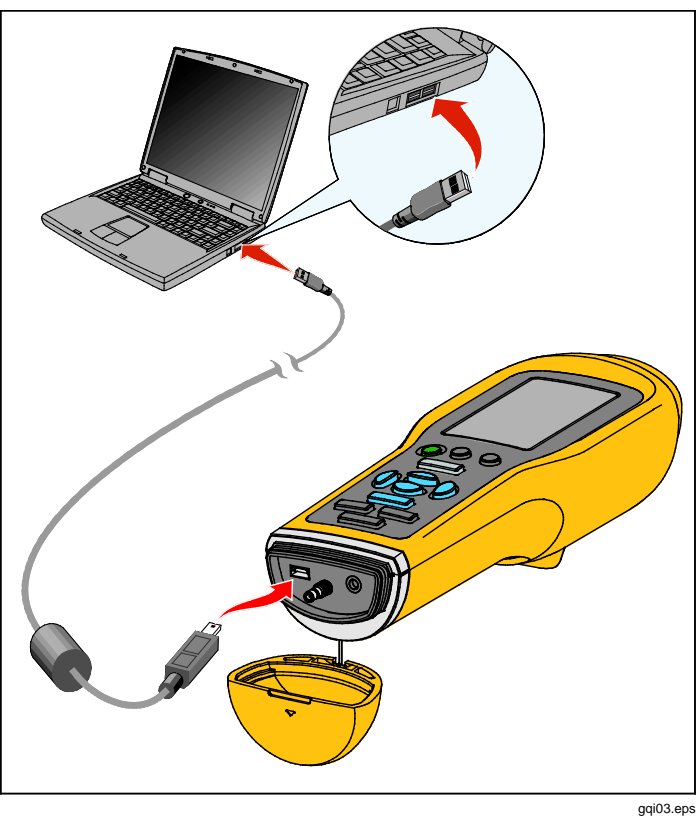

<span id="page-25-1"></span>**Figura 5. Collegamento da strumento a PC (805 in figura)**

## <span id="page-26-2"></span><span id="page-26-0"></span>*Informazioni sulle misurazioni*

Lo strumento misura lo stato del cuscinetto e la condizione delle vibrazioni complessive di una macchina. Tre tipi di misurazioni sono disponibili: vibrazioni dei cuscinetti, vibrazioni complessive e temperatura. Le unità di misura delle vibrazioni sono selezionabili dall'utente. Ulteriori informazioni su come modificare queste unità sono indicate a pagina [9.](#page-18-1)

Per ottenere le migliori misurazioni, utilizzare le seguenti linee guida:

- Premere MEASURE e posizionare lo strumento perpendicolare alla superficie di prova.
- Spingere la punta del sensore sulla superficie di prova, su metallo solido, e il più vicino possibile al cuscinetto fino a quando il LED verde non si accende.
- Tenere lo strumento in posizione con una forza costante fino a quando il LED verde non si spegne. I risultati del test vengono mostrati sul display.

Nella maggior parte delle applicazioni, l'impostazione predefinita di RPM di >600 RPM è corretta. È necessario modificare questa gamma per applicazioni a bassa frequenza, dove la rotazione dell'albero è <600 RPM. Una scala di gravità non viene visualizzata se l'impostazione è <600 RPM. Ulteriori informazioni su come modificare l'impostazione RPM sono a pagina [22.](#page-31-1)

La Figura [6](#page-26-1) identifica le parti di display di misurazione.

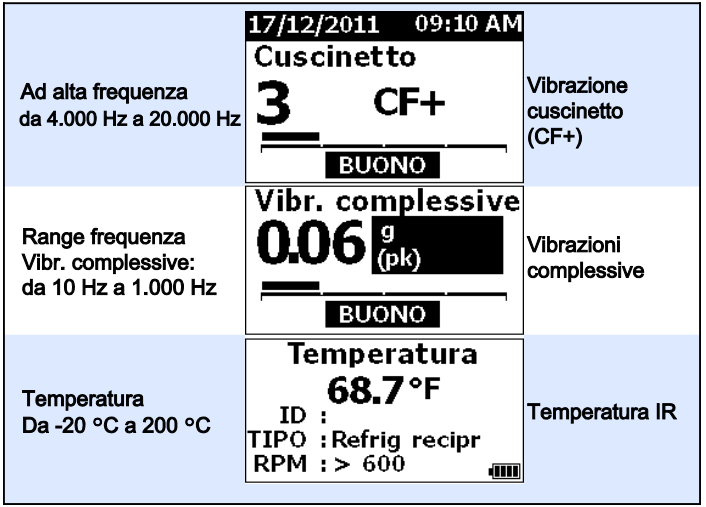

gqk10.eps

### <span id="page-26-1"></span>**Figura 6. Display di misurazione**

Premere  $\bullet$  e  $\bullet$  per attivare sul display le misurazioni di Cuscinetto o Vibr. complessive. Nella selezione Cuscinetto, premere  $\bullet$  e  $\bullet$  per selezionare le unità di visualizzazione (CF+, accelerazione). Nella selezione Vibr. complessive, premere  $\bigcirc$  e  $\bigcirc$  per selezionare le unità di visualizzazione (accelerazione, velocità e spostamento).

### <span id="page-27-0"></span>*Crest Factor+ (misurazione ad alta frequenza)*

Il Fattore di cresta è il rapporto del valore di picco/valore efficace di un segnale di vibrazione del dominio del tempo. Gli analisti delle vibrazioni utilizzano questo rapporto per trovare difetti nei cuscinetti. Tuttavia, il metodo del fattore di cresta ha una limitazione chiave. Il fattore di cresta aumenta durante la degradazione iniziale del cuscinetto all'aumentare del valore di picco. Si riduce poi al peggiorare dei danni al cuscinetto e all'aumentare del valore efficace. Un basso valore del fattore di cresta potrebbe mostrare un cuscinetto sano o un cuscinetto notevolmente degradato. Il problema è conoscere la differenza tra i due.

Il prodotto può funzionare con un algoritmo proprietario, fattore di cresta+ (CF+), per superare questa limitazione. Per rendere facile interpretazione per l'utente, il valore CF+ mostra un intervallo di gravità. Maggiore è il valore CF+, più il cuscinetto è danneggiato. La Tabella [5](#page-27-1) mostra la relazione tra i valori di CF+ e l'intensità di vibrazione.

#### <span id="page-27-1"></span>**Tabella 5. Crest Factor+**

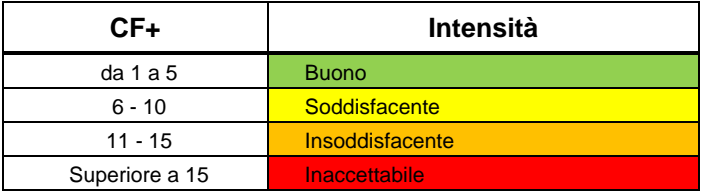

Il valore CF+ viene visualizzato per ciascuna misura nel campo Cuscinetto sul display dello strumento. Premere e **b** per alternare tra il valore CF+ e il livello di vibrazioni ad alta frequenza in unità di accelerazione.

### <span id="page-28-0"></span>*Misurazione rapida*

Una misurazione rapida è una misura senza alcuna procedura di configurazione per ottenere una misurazione veloce per le vibrazioni dei cuscinetti, la vibrazione complessiva e la misura della temperatura.

Per eseguire una misurazione veloce, procedere come segue.

- 1. Premere  $\Omega$  per accendere lo strumento.
- 2. La schermata di default appare senza alcun ID macchina o Cat. macchina.
- 3. Premere MEASURE.
- 4. Applicare una forza di compressione tra la punta del sensore e la superficie di prova fino a quando il LED verde si accende.

5. Attendere che il LED verde si spegna e sia visualizzato il risultato del test.

Le misurazioni di vibrazione complessiva e temperatura sono visualizzate sul display.

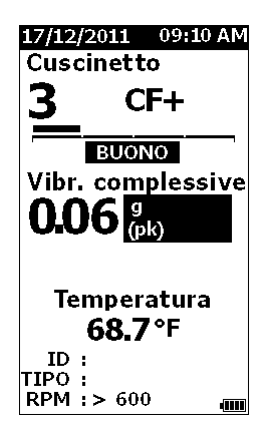

gqk48.bmp

### <span id="page-29-0"></span>*Misurazione delle vibrazioni complessive (bassa frequenza) con scala di gravità*

Una misurazione della vibrazione complessiva, o a bassa frequenza, include una scala di gravità. La scala di gravità è uno strumento su schermo che interpreta l'usura da vibrazioni come buona, soddisfacente, insoddisfacente o inaccettabile. Maggiori informazioni sulla scala di gravità si trovano a pagina [31.](#page-40-1)

Per questa misurazione, è necessario impostare il prodotto in modo che riconosca il tipo di macchina, o categoria di macchina, per la prova. Un elenco delle categorie più comuni è programmato nello strumento. Quando lo strumento è impostato su una categoria, è possibile regolare i livelli di vibrazione abituali di diversi tipi di macchine. Questo consente la massima precisione nella scala di gravità.

Dopo che questi parametri sono impostati, lo strumento mostra le misurazioni di vibrazione complessiva e cuscinetti con una scala di gravità per ogni misurazione. La scala di gravità della vibrazione complessiva utilizza una analisi statistica dei dati provenienti da migliaia di macchine industriali. Ricordare quanto segue quando si utilizzano le scale di gravità:

Le scale di gravità sono applicabili solo alle macchine a velocità da 600 RPM a 10.000 RPM.

#### *Nota*

*Le scale di gravità non vengono visualizzate se l'intervallo è <600 RPM.*

- Effettuare misurazioni con l'accelerometro il più vicino possibile alla sede del cuscinetto.
- Le scale di gravità non sono applicabili se la macchina è installata su isolatori a molla o cuscinetto.
- Le scale di gravità per i motori corrispondono alla macchina che fanno funzionare. Ad esempio, quando si esegue un test su un motore che aziona una pompa centrifuga, selezionare la Categoria macchina della pompa centrifuga applicabile per tutti i punti di test sul motore e la pompa.
- Le scale di gravità del cambio sono applicabili solo per cambi a singolo stadio con cuscinetti volventi.

### <span id="page-30-0"></span>*Categoria macchina*

La categoria macchina identifica il tipo di macchina per il test. Lo strumento ha una lista di categorie predefinite:

#### **Refrigerazione**

- Alternato (motore aperto e compressore separato)
- Alternato (motore ermetico e compressore)
- Centrifugo (Motore ermetico o aperto)

#### **Ventole**

- Ventole azionate da cinghia 1800 3600 RPM
- Ventole azionate da cinghia 600 1799 RPM
- Ventole a trasmissione diretta generiche (accoppiamento diretto)
- Compr vuoto (az. cinghia o dir)
- Ventola forz grande (cusc. film liquido)
- Ventola indotta grande (cusc. film liquido)
- Ventola integr su albero (albero motore esteso)
- Ventola fluss assiale (trasm. diretta o cinghia)

#### **Unità torri di raffreddamento**

- Albero trasm cavo lungo (mot)
- Trasm cinghia (disp. motore e vent.)
- Trasm diretta (disp. motore e vent.)

#### **Pompe centrifughe**

- Pompe verticali (altezza: da 12 piedi a 20 piedi / da 3,7 m a 6 m)
- Pompe verticali (altezza: da 8 piedi a 12 piedi / da 2,4 m a 3,7 m)
- Pompe verticali (altezza: da 5 piedi a 8 piedi / da 1,5 m a 2,4 m)
- Pompe verticali (altezza: da 0 piedi a 5 piedi / da 0 m a 1,5 m)

#### *Nota*

*L'altezza è misurata dalla pendenza al cuscinetto superiore del motore. Può essere necessario specificare l'allarme inferiore per il cuscinetto inferiore del motore e il cuscinetto superiore della pompa (a seconda dell'altezza).*

- Pompe singole di aspirazione centrifuga orizzontale accoppiamento diretto
- Pompe aspirazione doppia centrifuga orizzontale accoppiamento diretto
- Pompe di alimentazione cald. (azion. turbina o motore)

#### **Compressori aria**

- Alternato
- Vite rot.
- Centrifuga con o senza cambio esterno
- Centrifugo Rid. interno (mis. assiale)
- Centrifugo Rid. interno (mis. radiale)

#### **Ventilatori**

- Compr rotante tipo lobo (trasm. cinghia o dir)
- Compr centrif multi-stadio (trasm diretta)

#### **Riduttori generici (cuscinetti volventi)**

• Cambio monostadio

#### **Pompe volumetriche**

- Pompe a pistoni volumetriche orizzontali (sotto carico)
- Pompe ingr. volumetriche orizzontali (sotto carico)

#### **Utensili macchine**

- Motore
- Ingr cambio
- Usc cambio
- Mandrino Operaz sgrossatura
- Mandrino Finitura macchina
- Mandrino Finitura critica

#### <span id="page-31-0"></span>*805/805 FC Manuale d'Uso*

Per selezionare una categoria macchina:

- 1. Premere SETUP.
- 2. Premere **●** e per evidenziare **Categoria macchina e range RPM**.
- 3. Premere **ENTER** per aprire il menu successivo.
- 4. Premere  $\bullet$  e  $\bullet$  per evidenziare la categoria.
- 5. Premere **ENTER** per impostare la categoria.

Quando la categoria macchina è impostata, lo schermo mostra la vibrazione complessiva, la scala di gravità e la categoria della macchina nel campo TIPO.

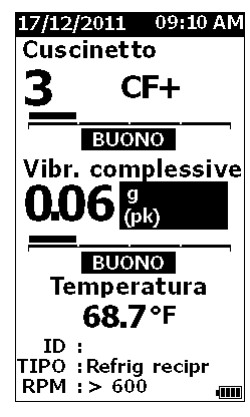

gqk80.bmp

*La categoria della macchina e la gamma RPM devono essere impostate per visualizzare la scala di gravità delle vibrazioni complessiva.*

*Nota*

## <span id="page-31-2"></span>*Crea nuova config.*

<span id="page-31-1"></span>Una configurazione è il gruppo di parametri di prova impostati per una macchina. Questo insieme di parametri comprende la categoria della macchina. È necessario impostare questi parametri per abilitare la lettura della scala di gravità. È possibile salvare questi parametri nella memoria dello strumento con un nome univoco, o un ID macchina. Questo è noto come ID di primo livello. In ogni ID di primo livello, è possibile impostare più ID di secondo livello che consentono di organizzare ulteriormente le misurazioni di dati.

I vantaggi quando si salva a una configurazione sono:

- facile richiamo di una configurazione per misurazioni frequenti
- risparmio di tempo quando la selezione dei parametri è impostata e salvata in memoria
- visualizzazione di tutte le misurazioni per una configurazione
- esportazione delle misurazione su un foglio di calcolo che monitora la salute della macchina (vedere *[Esporta](#page-43-1)  [dati](#page-43-1)* a pagina [34](#page-43-1) per maggiori informazioni)

Per creare una nuova configurazione:

- 1. Premere SETUP.
- 2. Premere  $\bullet$  o  $\bullet$  per evidenziare **Crea nuova configurazione**.
- 3. Premere ENTER per aprire il menu Categorie macchine.
- 4. Premere  $\bullet$  e  $\bullet$  per evidenziare la categoria.

5. Premere **ENTER** per impostare la categoria e aprire il menu Range RPM.

Per impostazione predefinita, il range RPM è impostato su >600 RPM ed è corretto per la maggior parte delle applicazioni. Per modificare il numero di giri: premere  $\bullet$  e  $\bullet$  per evidenziare il **Range RPM**.

6. Premere **ENTER** per impostare il range e aprire il menu Crea configurazioni) per l'ID di primo livello.

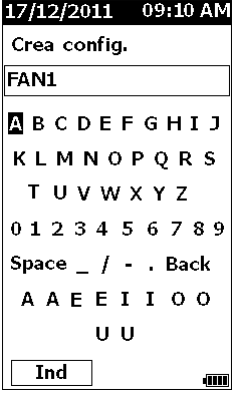

gqk94.bmp

- 7. Premere  $\bullet \bullet \bullet \bullet$  per evidenziare una lettera o un numero.
- 8. Premere ENTER per impostare la lettera o il numero.
- 9. Ripetere i passaggi 8 e 9 per creare un nome univoco per la configurazione.
- 10. Premere save

Il misuratore chiede di configurare un ID di secondo livello. L'opzione Sì apre il menu per digitare un nome per l'ID.

11. Premere sAVE

È possibile continuare questo processo e configurare tutti gli ID di secondo livello necessari per il lavoro. Ad esempio, è possibile immettere il numero del cuscinetto da cui viene rilevata la misurazione, ad esempio, su Cuscinetto\_1 su FAN1.

Al termine, selezionare No per tornare al menu di configurazione. Per richiamare una configurazione, vedere *Mostra config.* a pagina [29.](#page-38-1)

### <span id="page-33-0"></span>*Aggiungi a configurazione*

È possibile aggiungere un ID di secondo livello a una configurazione nella memoria dello strumento in qualsiasi momento.

Per aggiungere un nuovo ID di secondo livello:

- 1. Premere SHUP.
- 2. Premere o per evidenziare **Aggiungi a configurazione**.
- 3. Premere  $\bullet$  e  $\bullet$  per evidenziare il nome della configurazione.
- 4. Premere **ENTER** per aprire il menu dell'ID di secondo livello.
- 5. Premere  $\bullet \bullet \bullet \bullet$  per evidenziare una lettera o un numero.
- 6. Premere **ENTER** per impostare la lettera o il numero.
- 7. Ripetere i passaggi 5 e 6 per creare un nome univoco per la configurazione.
- 8. Premere save

Quando lo strumento salva questo nuovo ID di secondo livello, torna al menu di configurazione.

## *Abilitazione di Fluke Connect (805 FC soltanto)*

È possibile trasmettere la misurazione più recente con la tecnologia wireless e visualizzare i risultati sul proprio dispositivo con l'app Fluke Connect™.

### *Nota*

*È necessario abilitare Fluke Connect™ ogni volta che si accende lo strumento. Quando Fluke Connect™ è abilitato, un'icona di connessione wireless ( ) viene visualizzata sul display LCD.*

Per abilitare Fluke Connect*™*

- 1. Premere SETUP.
- 2. Utilizzare i pulsanti di navigazione per selezionare **Abilita Fluke Connect**.

Per disabilitare Fluke Connect:

- 1. Premere SETUP.
- 2. Utilizzare i pulsanti di navigazione per selezionare **Disabilita Fluke Connect**.

Per trasmettere una misurazione a Fluke Connect:

- 1. Rilevare una misurazione.
- 2. Premere save per aprire la schermata Salva.
- 3. Selezionare un metodo per salvare i dati.

Durante il salvataggio, lo strumento trasmette i dati all'app Fluke Connect™.

4. Utilizzare l'app Fluke Connect™ sul proprio dispositivo per ricevere e visualizzare i risultati del test.

### <span id="page-34-0"></span>*Come salvare una misurazione*

Quando si effettuano le misurazioni con lo strumento, è possibile salvare queste misurazioni in memoria. Le misurazioni rapide vengono salvate come file sequenziali che partono da 0001. È inoltre possibile salvare una misurazione nella configurazione attuale, una configurazione esistente o dare un nome univoco. Lo strumento salva nella memoria un massimo di 3.500 misurazioni.

#### *Nota*

*Se lo strumento supera la memoria consentita, elimina automaticamente i vecchi record.*

Per salvare una misurazione:

- 1. Rilevare una misurazione.
- 2. Premere save per aprire la schermata Salva.

### *Salvat. autom.*

L'opzione Salvat.autom. salva la misurazione in memoria con un numero progressivo che inizia a 0001. Premere **ENTER** per salvare la misurazione. Lo strumento indica il numero di registrazioni che sta salvando.

### *Salva in config. esistente*

L'opzione Salva in config. esistente salva la misurazione in una configurazione esistente.

Per salvare la misurazione in una configurazione:

- 1. Selezionare **Salva in: config. esistente**.
- 2. Scegliere l'opzione per come ordinare gli ID della macchina o la categoria.
	- **Per nome**: mostra un elenco di ID macchina in ordine alfabetico.
	- **Per categoria**: mostra un elenco di categorie della macchina in sequenza alfabetica.
	- **Ultimo utilizzo**: mostra l'ID dell'ultima macchina misurata.
- 3. Evidenziare l'ID della macchina.
- 4. Premere save .

### <span id="page-35-0"></span>*Salva in config. attuale*

Questa opzione salva la misurazione nella configurazione attuale nello strumento. Premere sava per salvare la misurazione. Lo strumento indica il numero di registrazioni che sta salvando.

### *Salva in config. esistente*

Questa opzione salva la misurazione in una nuova configurazione.

Per salvare una misurazione con un nuovo nome:

- 1. Selezionare **Salva in:** Selezionare: **Nuova Config.** nella schermata di salvataggio.
- 2. Premere  $\bullet$   $\bullet$  per evidenziare **Cat. macchina**.
- 3. Premere ENTER per selezionare l'opzione.
- 4. Premere  $\bullet$  **o** per evidenziare la selezione **Range RPM**.
- 5. Premere **ENTER** per selezionare l'opzione per aprire la schermata Crea config.
- 6. Selezionare i numeri e le lettere per inserire un nuovo nome. Vedere *[Crea nuova config](#page-31-2)*. per ulteriori informazioni su come utilizzare questa schermata.
- 7. Premere save per salvare la misurazione corrente con un nuovo nome.

Il misuratore chiede di configurare un ID di secondo livello.

- Selezionare **Sì** e immettere un nome per l'ID di secondo livello, quindi premere save.
- Selezionare **No** per salvare la configurazione.

È possibile continuare questo processo e configurare tutti gli ID di secondo livello necessari per il lavoro. Al termine, selezionare **No** per tornare al menu Risultati della misurazione.

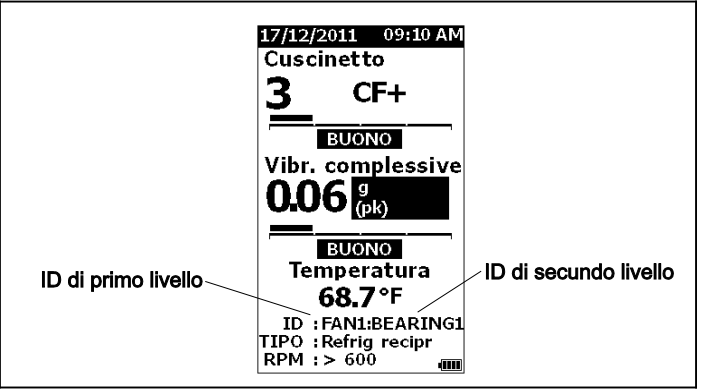

gqk19.eps

### <span id="page-36-0"></span>*Come richiamare una configurazione per le misurazioni*

È possibile richiamare un file di configurazione da memoria per frequenti misurazioni effettuate sulla stessa macchina. Un file di configurazione consente di risparmiare tempo quando la selezione dei parametri è già eseguita e conservata nella memoria.

Per richiamare una configurazione dalla memoria:

- 1. Premere **MEMORY** per aprire la schermata MEMORIA.
- 2. Premere **●** e per evidenziare Visu conf..
- 3. Premere ENTER per aprire la schermata VISU CONF. con tre opzioni di ordinamento:
	- **Per nome**: mostra un elenco di configurazioni della macchina per ID macchina in sequenza alfabetica.
	- **Per categoria**: mostra un elenco di configurazioni della macchina per categoria macchina in sequenza alfabetica.
	- **Ultimo utilizzo**: mostra l'ultimo ID macchina usato.
- 4. Premere  $\bullet$  e  $\bullet$  per evidenziare un'opzione.
- 5. Premere ENTER per aprire l'elenco delle configurazioni.
- 6. Premere  $\bullet$  e  $\bullet$  per evidenziare una configurazione.
- 7. Premere **ENTER** per aprire il record delle configurazioni.
- 8. Premere [MEASURE].

#### *Nota*

**Premere MEASURE** *prima di applicare il prodotto alla superficie di prova.*

- 9. Premere lo strumento su una superficie di prova fino a quando il LED verde non si accende.
- 10. Attendere che il LED verde si spenga.

Lo schermo di misurazione mostra la configurazione selezionata con ID macchina nel campo ID.

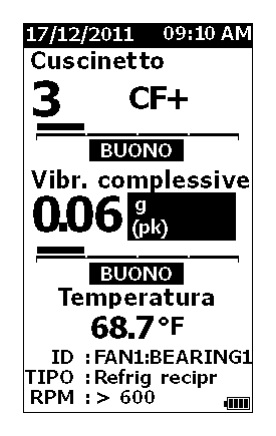

gqk81.bmp

- 11. Quando la misurazione è completa, premere save
- 12. Premere  $\bullet$  o  $\bullet$  per evidenziare **Salva in config. attuale**.
- 13. Premere **ENTER** per salvare la misurazione nella configurazione.

Per richiamare una misurazione, vedere *Visu tutti i dati* a pagina [28.](#page-37-1)

## <span id="page-37-0"></span>*Accesso alla memoria*

La schermata della memoria contiene un elenco di ID macchina e dei dati salvati. È possibile apportare modifiche o cancellare i record dalla memoria dello strumento con questa schermata.

#### *Nota*

*Se lo strumento supera la memoria consentita, elimina automaticamente i vecchi record.*

Per accedere alla memoria dello strumento:

- 1. Premere **MEMORY** per aprire la schermata MEMORIA.
- 2. Premere  $\bullet$  e  $\bullet$  per evidenziare un'opzione dalla schermata MEMORIA.

### <span id="page-37-1"></span>*Visu tutti i dati*

La schermata visu TUTTI i dati mostra tutte le misurazioni salvate nello strumento.

Per visualizzare le misurazioni salvate:

- 1. Premere  $\bullet$  e  $\bullet$  per evidenziare Visu TUTTI i **dati** nella schermata Memoria.
- 2. Premere **ENTER** per visualizzare ulteriori opzioni:
	- **Per nome**: mostra un elenco di misurazioni per ID macchina in sequenza alfabetica.
	- **Per categoria**: mostra un elenco di misurazioni per categoria macchina in sequenza alfabetica.
	- **Ultimo utilizzo** : mostra l'ultima misurazione salvata.
- 3. Premere  $\bullet$  e  $\bullet$  per evidenziare un'opzione dall'elenco.
- 4. Premere ENTER per selezionare l'opzione.
- 5. Premere  $\bullet$  e  $\bullet$  per evidenziare un file.
- 6. Premere  $\Box$  per aprire il file.
- 7. Premere **ENTER** per visualizzare i dati.
- 8. Premere **d** e **b** per selezionare **Ind.** o **Elim.**

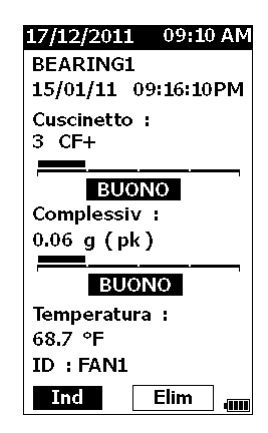

gqk99.bmp

L'opzione **Ind** apre l'ultima schermata. L'opzione **Elim** rimuove la misurazione dalla memoria dello strumento.

### <span id="page-38-1"></span><span id="page-38-0"></span>*Mostra config.*

L'opzione Mostra config. consente di visualizzare una configurazione che viene salvata in memoria.

Per visualizzare o richiamare una configurazione:

- 1. Premere **MEMORY** per aprire la schermata MEMORIA.
- 2. Premere  $\bullet$  e  $\bullet$  per evidenziare **Mostra config.** nella schermata Memoria.
- 3. Premere **ENTER**. Si apre la schermata Mostra config. con tre opzioni di ordinamento:
	- **Per nome**: mostra un elenco di configurazioni della macchina per ID macchina in sequenza alfabetica.
	- **Per categoria**: mostra un elenco di configurazioni della macchina per categoria macchina in sequenza alfabetica.
	- **Ultimo utilizzo**: mostra l'ultima configurazione macchina usata.
- 4. Premere  $\bullet$  e  $\bullet$  per evidenziare un'opzione.
- 5. Premere ENTER per aprire l'elenco delle configurazioni.
- 6. Premere  $\bullet$  e  $\bullet$  per evidenziare una configurazione.
- 7. Premere **ENTER** per aprire il record delle configurazioni.
- 8. Premere  $\oint$  e  $\oint$  per selezionare **Ind.** o **Elim.**

L'opzione **Ind** apre l'ultima schermata. L'opzione **Elim** rimuove la configurazione dalla memoria dello strumento.

### *Modifica config.*

Utilizzare questa opzione per modificare le configurazioni della macchina che vengono salvate nella memoria dello strumento. Quando si apportano modifiche a un ID macchina, tutti i dati di misurazione collegati al record vengono eliminati.

Per modificare una configurazione della macchina:

- 1. Premere MEMORY per aprire la schermata MEMORIA.
- 2. Premere **●** e per evidenziare **Modifica config.**.
- 3. Premere **ENTER** per aprire la schermata Ord. conf..

La schermata Ord. conf. consente di cercare le configurazion della macchina salvate:

- **Per nome**: mostra un elenco di configurazioni della macchina per ID macchina in sequenza alfabetica.
- **Per categoria**: mostra un elenco di configurazioni della macchina per categoria macchina in sequenza alfabetica.
- **Ultimo utilizzo**: mostra l'ultima configurazione macchina usata.
- <span id="page-39-0"></span>4. Premere  $\bullet$  e  $\bullet$  per evidenziare un'opzione.
- 5. Premere **ENTER** per aprire la schermata Conf. esistenti.
- 6. Premere  $\bullet$  e  $\bullet$  per evidenziare la configurazione.
- 7. Premere **ENTER** per aprire la schermata MOD CONF. per ID, TIPO e RPM.
- 8. Premere  $\bullet$  e  $\bullet$  per evidenziare la riga dell'ID.
- 9. Premere ENTER per aprire la schermata Mod conf. per l'ID.
- 10. Selezionare i numeri e lettere per modificare l'ID della macchina della configurazione. Vedere *[Crea](#page-31-2)  [nuova config](#page-31-2)*. per ulteriori informazioni su come utilizzare questa schermata.
- 11. Premere save per uscire dalla schermata alfanumerica e scegliere un altro parametro da modificare.

### *Annulla tutti i dati*

L'opzione Annulla TUTTI i dati consente di eliminare tutte le configurazioni della macchina e le misurazioni.

Per cancellare la memoria:

- 1. Premere MEMORY
- 2. Premere  $\bullet$  e  $\bullet$  per evidenziare **Annulla TUTTI i dati**.
- 3. Premere ENTER.
- 4. Per confermare l'eliminazione, premere  $\bullet$  per selezionare **Sì**.
- 5. Premere **ENTER** per cancellare tutti i dati.

## <span id="page-40-0"></span>*Interpretare i risultati*

Il prodotto è uno strumento di screening per identificare problemi ai macchinari per ulteriori test diagnostici. Lo strumento ha una scala di gravità delle vibrazioni per misurazioni di cuscinetti e vibrazioni complessive. Può anche tracciar le tendenze delle vibrazioni nel tempo. Se una misurazione mostra un'elevata gravità, o se vi è una tendenza sfavorevole nella gravità delle vibrazioni nel tempo, allora la macchina può avere un problema. Fluke consiglia di consultare uno specialista delle vibrazioni per l'esecuzione di altri test per individuare la causa principale di questi problemi.

### <span id="page-40-1"></span>*Scala di gravità*

Le misurazioni con un ID macchina, categoria macchina e velocità di rotazione >600 RPM includono entrambe le scale di gravità. Una buona misurazione trova sempre qualche vibrazione. Ci sono quattro livelli di gravità: buono, soddisfacente, insoddisfacente e inaccettabile. Una misurazione nella categoria "Buono" è un'indicazione di una macchina in buone condizioni.

La Tabella [6](#page-40-2) elenca le varie scale di gravità.

### <span id="page-40-2"></span>**Tabella 6. Scala di gravità**

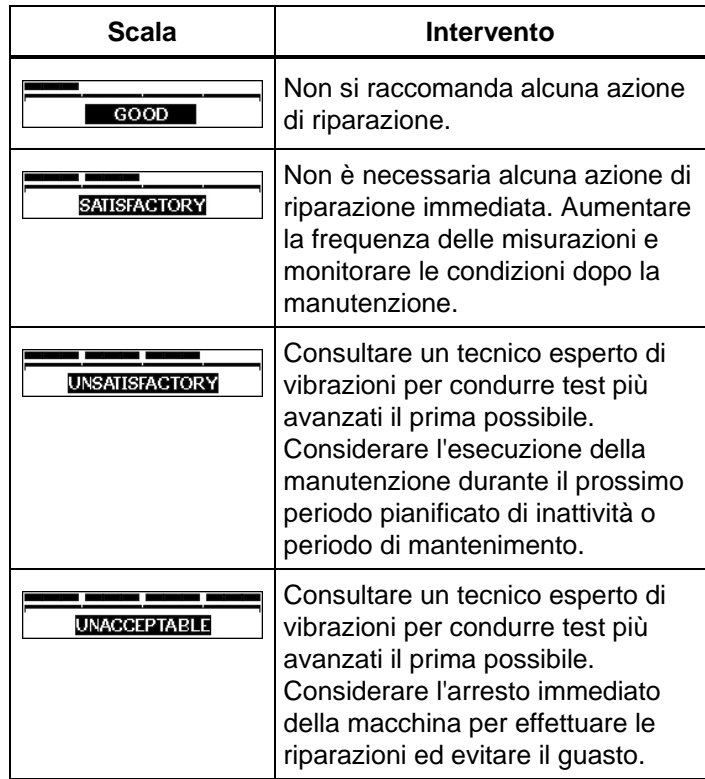

### <span id="page-41-0"></span>*Standard ISO 10816*

In alternativa alla scala di gravità delle vibrazioni complessive inclusa nello strumento, è possibile utilizzare lo standard ISO 10816-1 per valutare la gravità dei livelli di vibrazione complessiva. La Tabella [7](#page-41-1) è un grafico che contiene i valori di questo standard. È possibile confrontare il valore della vibrazione complessiva rilevata con lo strumento con questa tabella per identificare l'intensità di vibrazione.

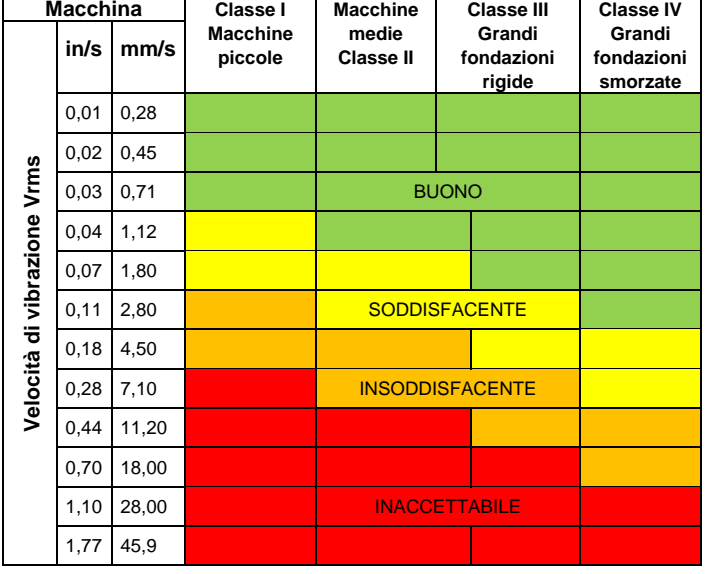

### <span id="page-41-1"></span>**Tabella 7. Gravità vibrazione - ISO 10816-1**

### *Tendenze*

La determinazione delle tendenze, o misurazioni di vibrazioni ripetute conservate in un foglio di calcolo nel corso del tempo, è il metodo migliore per monitorare la condizione della macchina. Vedere *[Esporta dati](#page-43-1)* a pagina [34](#page-43-1) per ulteriori informazioni sul modello e i grafici di misurazione.

Il modello Excel può anche dare una gravità delle vibrazioni complessive che si riferisce a uno dei tre standard ISO:

- 10816-1
- 10816-3
- 10816-7

Una breve descrizione di ciascun standard e termini è:

### *ISO 10816-1*

Questo standard contiene le linee guida generali per le misurazioni delle vibrazioni sulle macchine su parti non rotanti.

### Termini chiave

**Classe I:** Singole parti di motori e macchine integralmente collegati alla macchina in esercizio normale. I motori elettrici di produzione a un massimo di 15 kW sono esempi di macchine in questa categoria.

**Classe II:** Macchine di medie dimensioni (tipicamente motori elettrici con output compreso tra 15 kW e 75 kW) senza fondazioni speciali, motori o macchine rigidamente montati (fino a 300 kW) su fondazioni speciali.

<span id="page-42-0"></span>**Classe III:** Grandi macchine pesanti e altre macchine di grandi dimensioni con masse rotanti montate su basi rigide e pesanti che sono relativamente rigide in direzione delle misurazioni delle vibrazioni.

**Classe IV:** Grandi macchine pesanti e altre macchine di grandi dimensioni con masse rotanti montate su basi che sono relativamente morbide in direzione delle misurazioni delle vibrazioni (ad esempio, gruppi elettrogeni e turbine a gas con potenze superiori a 10 MW).

### *ISO 10816-3*

Questo standard è utilizzato per valutare le vibrazioni delle macchine mediante misurazioni su parti non rotanti, per macchine industriali con potenza nominale superiore a 15 kW e velocità nominali tra 120 RPM e 15.000 RPM, quando misurate in situ.

### Termini chiave

**Rigida:** Una fondazione della macchina con i supporti della macchina rigidamente fissati al pattino della macchina e/o al pavimento solido della struttura.

**Flessibile:** Una macchina con attacco flessibile tra i supporti della macchina e la fondazione o il pavimento della struttura. L'esempio più comune è una macchina in cui gli smorzatori di vibrazioni (meccanismi di smorzamento vibrazioni flessibili) separano la macchina e la fondazione.

**Gruppo 1:** Macchine di grandi dimensioni con potenza nominale superiore a 300 kW e non superiore a 50 MW (macchine elettriche con altezza asse: H ≥315 mm).

**Gruppo 2:** Macchine di medie dimensioni con potenza nominale superiore a 15 kW fino a e inclusi 300 kW, macchine elettriche con altezza d'asse di 160 mm ≤ H  $<$ 315 mm.

## *ISO 10816-7*

Questo standard è utilizzato per valutare le vibrazioni della macchina su pompe dinamiche rotore mediante misurazioni sulle parti non rotanti.

### *Nota*

*Lo standard include linee guida per misurazioni su alberi rotanti, ma questa parte non è applicabile allo strumento.*

### Termini chiave

**Categoria I:** Pompe che richiedono un alto livello di affidabilità, disponibilità o la sicurezza (ad esempio, le pompe per liquidi tossici e pericolosi, applicazioni critiche, petrolio e gas, sostanze chimiche speciali e applicazione in centrale nucleare o elettrica).

**Categoria II:** Pompe per applicazioni generiche o meno critiche (ad esempio, pompe per liquidi non pericolosi).

## <span id="page-43-1"></span><span id="page-43-0"></span>*Esporta dati*

La funzione di esportazione dei dati consente di spostare i dati dallo strumento a un PC attraverso la connessione USB. È possibile scaricare un modello di Microsoft Excel dal sito [www.fluke.com.](http://www.fluke.com/) È possibile utilizzare il modello per valutare le misurazioni. Il modello include campi per:

- ID dispositivo (lo strumento da cui sono stati scaricati i dati)
- ID macchina (la macchina sulla quale è stata effettuata la prova; ID macchina può contenere due livelli)
- Categoria macchina (come pompa o compressore)
- Misurazione cuscinetto/alta frequenza (Crest Factor+)
- Lettura a bassa frequenza (vibrazione complessiva)
- **Temperatura**
- Ora e data

Per scaricare il modello degli andamenti:

- 1. Accendere il computer (PC) e visitare il sito [www.fluke.com.](http://www.fluke.com/)
- 2. Ricercare il modello degli andamenti e salvarne una copia sul PC.

Per esportare i dati e utilizzare il modello per tracciare un grafico:

- 1. Assicurarsi che lo strumento sia spento.
- 2. Collegare il cavo USB tra il PC e lo strumento. Lo strumento si accende e rimane acceso quando è collegato al PC. Vedere *USB* a pagina [16](#page-25-2) per ulteriori informazioni.
- 3. Aprire il modello sul PC. Vedere la Figura [7.](#page-43-2)

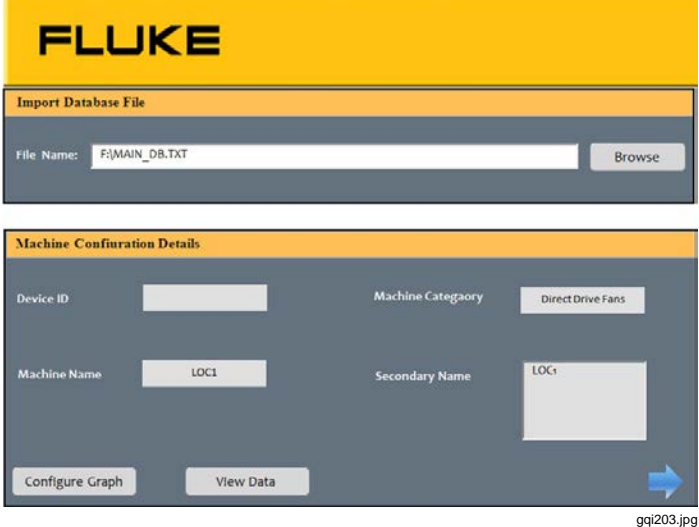

<span id="page-43-2"></span>**Figura 7. Importa database**

- <span id="page-44-0"></span>4. Fare clic su **Sfoglia** per individuare il file di dati MAIN\_DB.TXT sullo strumento.
- 5. Fare clic su **Apri**.

*Nota*

*Il modello di trending legge solo i dati da file in formato TXT.*

Il percorso del file viene visualizzato nel capo Nome file del modello Trending.

#### *Nota*

*Anche se il modello è protetto da password, è possibile copiare e incollare i dati non elaborati da Visualizza dati su un foglio di calcolo vuoto Excel.*

6. Fare clic su **Configura grafico** sul modello.

Si apre la **finestra di configurazione del grafico**. Vedere la Figura [8.](#page-44-1)

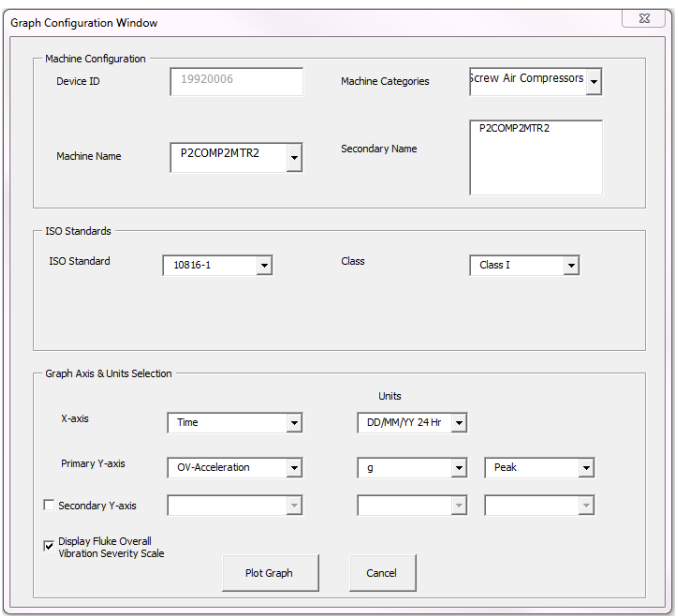

<span id="page-44-1"></span>**Figura 8. Opzioni di grafico**

gqi205.bmp

- <span id="page-45-0"></span>7. Fare clic su ogni menu discesa per selezionare la **Machine Configuration** (configurazione della macchina) dai dati di misurazione salvati:
	- **Machine Category** (Categorie macchine)
	- **Machine Name** (Nome macchina)
	- **Select Secondary Name** (Selezionare Nome secondario)
- 8. Fare clic sul menu a discesa per lo standard ISO e la Classe.
- 9. Fare clic su ogni menu a discesa per selezionare la **Selezione unità e asse grafico** per il grafico:
	- Parametri richiesti asse X
	- Unità richieste asse X
	- Parametri richiesti asse Y
	- Unità richieste asse Y
	- Opzione per un asse Y secondario (mostrato sul lato destro del grafico)
	- Opzione per mostrare la scala di gravità delle vibrazioni complessive Fluke

10. Fare clic su **Traccia grafico**.

La Figura [9](#page-45-1) è un esempio di un grafico che è possibile eseguire con i dati delle misurazioni dello strumento.

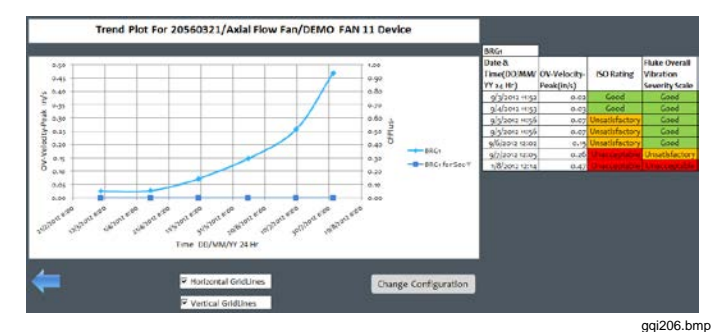

### **Figura 9. Grafico dati**

#### <span id="page-45-1"></span>*Nota*

*È possibile stampare i risultati con una stampante locale, premere Ctrl + P per aprire il menu di stampa.*

## <span id="page-46-0"></span>*Manutenzione generale*

La manutenzione non è necessaria per lo strumento.

### **Attenzione**

**Nessuna parte dello strumento è sostituibile dall'utente. Non tentare di aprire lo strumento.**

### **Attenzione**

**Per evitare di danneggiare lo strumento o di avere ricadute sulle prestazioni, evitare situazioni di temperatura estreme. La temperatura ambientale di esercizio è compresa tra -20** °**C e 50** °**C (tra -4** °**F e 122** °**F) con un'umidità relativa del 10-95% (senza condensa).**

### *Cura dello strumento*

Si deve prestare attenzione ad evitare graffi sulla finestra del sensore di temperatura IR.

### **Attenzione**

**Per evitare di danneggiare il sensore di temperatura IR e il sensore delle vibrazioni, non colpire, scuotere, o lasciar cadere lo strumento. Un sensore danneggiato diminuisce la qualità diagnostica.**

### *Operazioni di pulizia*

Per la migliore accuratezza delle misurazioni della temperatura, pulire la finestra del sensore di temperatura IR con un panno umido prima di effettuare le misurazioni. Pulire la parte esterna dello strumento a intervalli regolari con un panno umido e una soluzione detergente delicata.

### **Attenzione**

**Per evitare di danneggiare lo strumento o di avere ricadute sulle prestazioni, tenere lo strumento asciutto. Non immergere lo strumento in alcun liquido. Lo strumento non è impermeabile.**

### <span id="page-47-1"></span><span id="page-47-0"></span>*Sostituzione delle pile*

*Nota*

*Prima che lo strumento sia utilizzato per la prima volta, installare le nuove batterie incluse con la spedizione.*

Lo strumento funziona con due batterie AA al litio non ricaricabili.

Per sostituire le batterie, procedere come segue:

- 1. Allentare le due viti e rimuovere il coperchio della batteria dallo strumento; vedere Figura [10.](#page-47-2)
- 2. Allineare le batterie nello slot con la polarità corretta.
- 3. Rimettere a posto il coperchio e serrare le viti.

*Nota*

*Selezionare il tipo di batteria corretta nel menu Selezione batteria. Vedere a pagina [12](#page-21-1) per ulteriori informazioni.*

<span id="page-47-2"></span>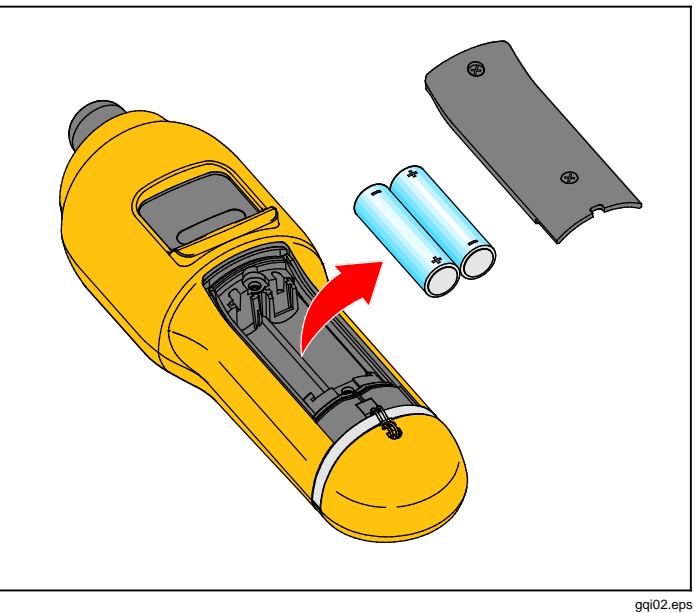

**Figura 10. Sostituzione delle pile**

## <span id="page-48-1"></span><span id="page-48-0"></span>*Aggiornamenti del firmware*

A intervalli, sono disponibili aggiornamenti per il firmware dello strumento. Contattare Fluke per verificare la disponibilità degli aggiornamenti. Se l'acquisto dello strumento è stato registrato, Fluke invierà automaticamente avvisi sugli aggiornamenti.

Per aggiornare lo strumento:

- 1. Scaricare il file di aggiornamento per lo strumento dal sito Fluke all'indirizzo www.fluke.com[.](http://www.fluke.com)
- 2. Collegare il cavo USB al PC o laptop. Vedere *USB* a pagina [16](#page-25-2) per ulteriori informazioni.
- 3. Assicurarsi che lo strumento sia spento.
- 4. Tenere premuto contemporaneamente SETUP e  $\bullet$ mentre si collega l'altra estremità del cavo USB allo strumento.

Lo strumento si accende in modalità di aggiornamento firmware e rimane acceso quando è collegato al PC.

5. Identificare il disco esterno rappresentato dallo strumento in una finestra di Esplora risorse sul computer.

- 6. Creare una copia del file di aggiornamento sul disco esterno rappresentato dallo strumento.
- 7. Fare clic con il tasto destro del mouse sul disco esterno e selezionare Rimuovi.
- 8. Scollegare lo strumento dal PC host.
- 9. Riavviare lo strumento.
	- Lo strumento funziona con il nuovo firmware dopo il riavvio.

## <span id="page-49-0"></span>*Individuazione e risoluzione dei problemi*

La Tabella [8](#page-49-1) contiene un elenco di problemi, cause e azioni correttive per lo strumento.

#### <span id="page-49-1"></span>**Tabella 8. Risoluzione dei problemi**

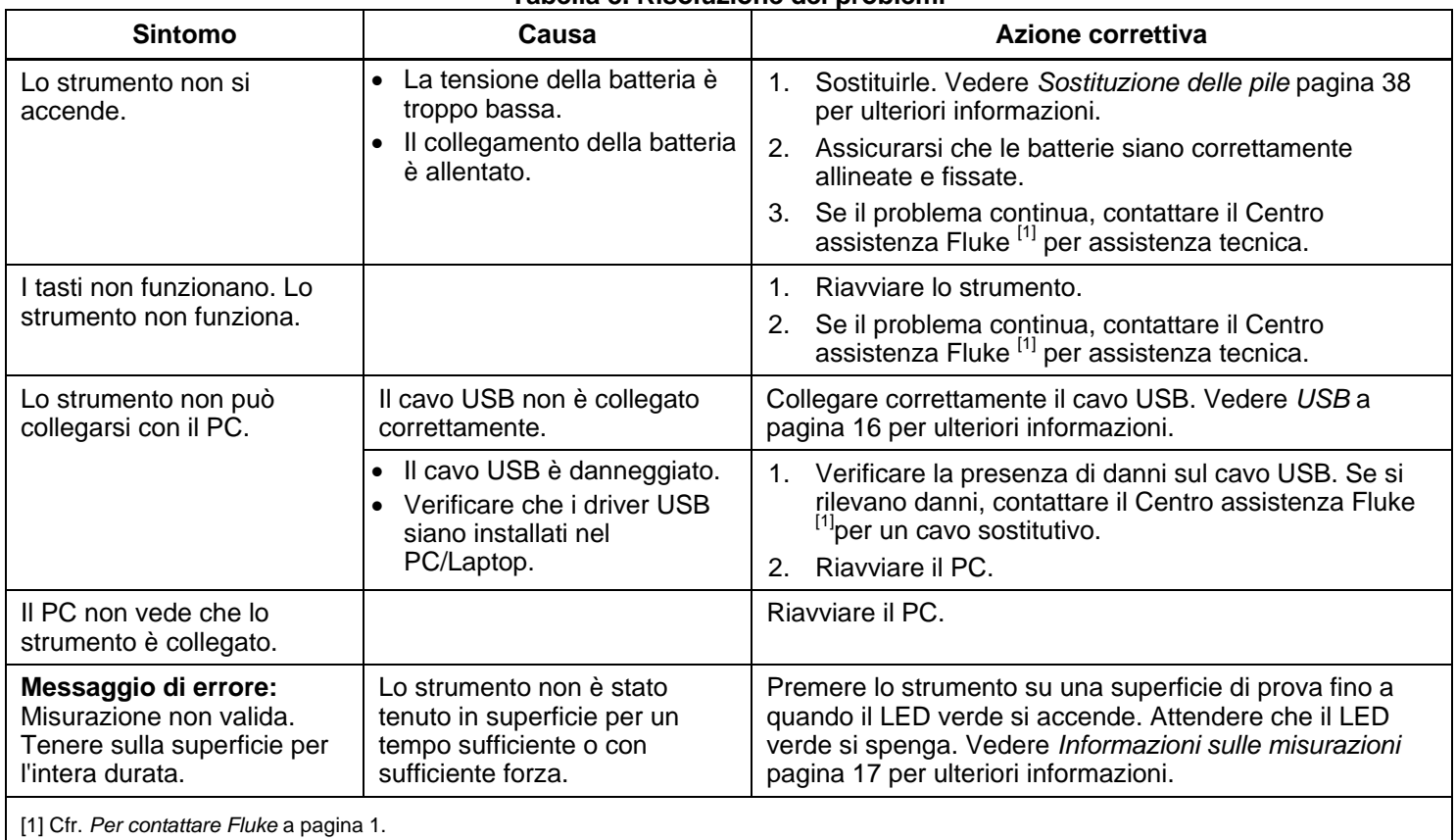

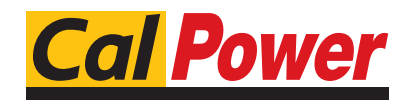

 $\rm 40$  Via Acquanera, 29  $\rm$  22100 <code>COMO</code> tel. 031.526.566 (r.a.) fax 031.507.984<br> **info@calpower.it** www.calpower.it

www.calpower.it